# *Manuel complémentaire*

**Paramétrage :**

*PROTEXIOM*

**- du système d'alarme par ordinateur**

E MOTION

 $\mathcal{Q}$ 

 $\frac{e^{c}}{(1+e^{c})^{3}}$ 

 $\Gamma$ 

**HOME**<br>**MOTION** BY

0 0 0 0 0 0 0 0

somfy.

- **- de l'accès à distance par internet**
- **- de la caméra IP**

Ce manuel concerne le paramétrage de votre système d'alarme à l'aide de votre ordinateur, en parallèle ou à la place du paramétrage effectué à l'aide du clavier LCD ultra plat.

Ce moyen présente l'avantage de paramétrer votre système d'alarme non seulement de façon conviviale, confortablement installé devant votre ordinateur, mais aussi de façon rapide grâce à des pages écran regroupant plusieurs informations à paramétrer.

Ce manual concerne également le paramétrage à effectuer pour accéder à distance à votre système d'alarme par internet.

# Sommaire

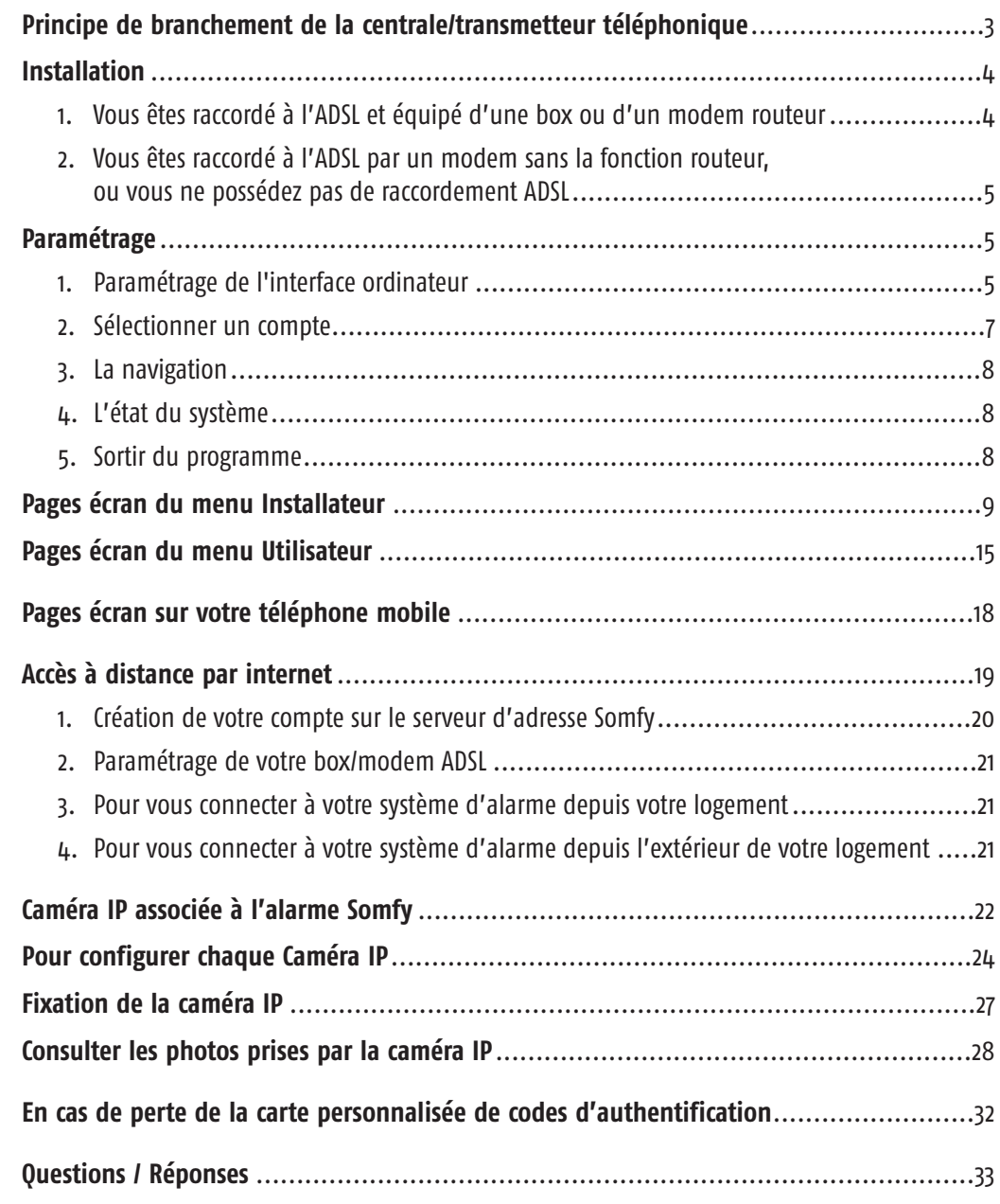

## Principe de branchement de la centrale/transmetteur téléphonique

Le dessin ci-dessous indique les branchements à l'intérieur de la centrale/transmetteur téléphonique.

Pour le branchement du câble Ethernet à l'extérieur de la centrale/transmetteur téléphonique, voir le type d'installation concerné pages suivantes.

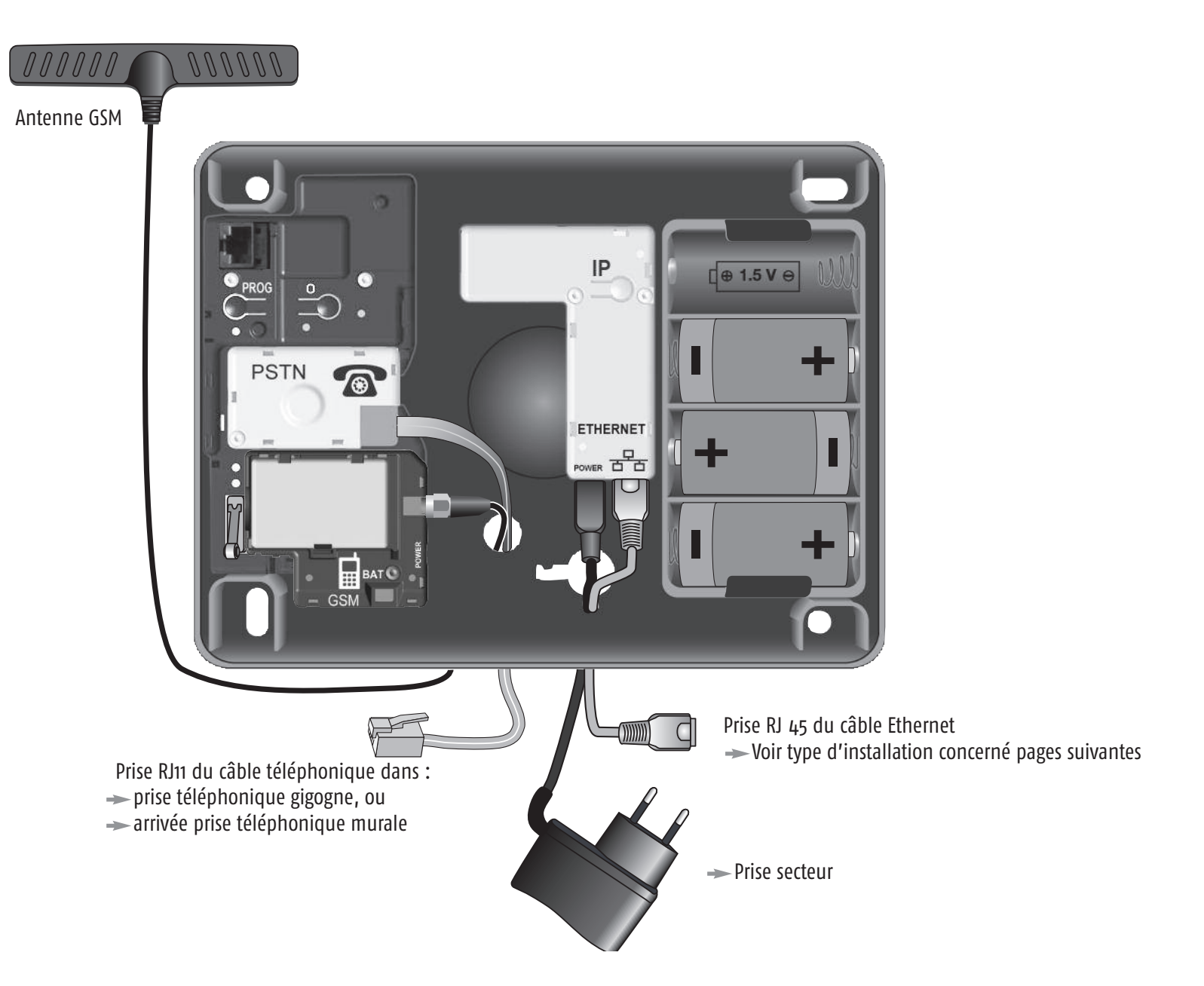

## Installation

En cas de ligne totalement dégroupée, il est impératif de connecter la fiche téléphonique RJ11 de la centrale/transmetteur derrière la box/modem.

### **1. Vous êtes raccordé à l'ADSL et équipé d'une BOX ou d'un modem routeur (LIVEBOX™, FREEBOX™\*, DARTYBOX™, etc…)**

Raccorder la centrale / transmetteur téléphonique directement à la box ou au modem routeur avec le câble Ethernet droit fourni.

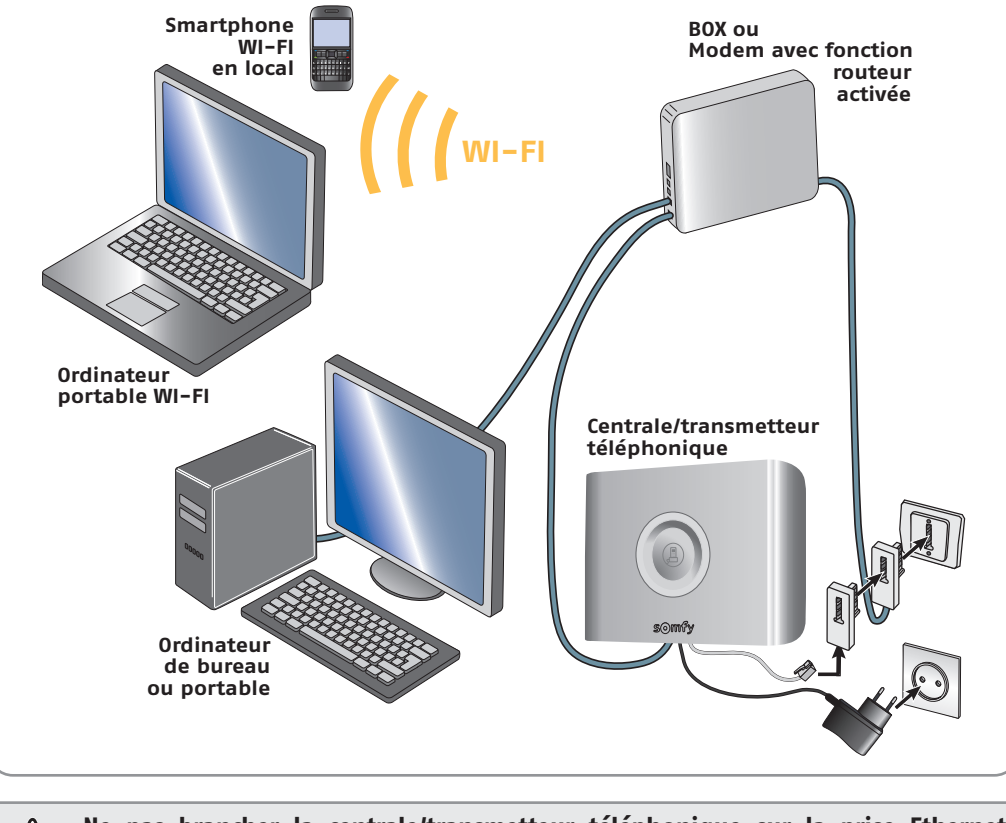

**Ne pas brancher la centrale/transmetteur téléphonique sur la prise Ethernet dédiée au décodeur TV de la BOX.**

**Passer directement au paramétrage, page 5 Passer directement au paramétrage, page 5**

Si aucune prise Ethernet n'est disponible sur votre équipement, vous devrez ajouter un switch 10/100 Mbits/s (multiprise Ethernet).

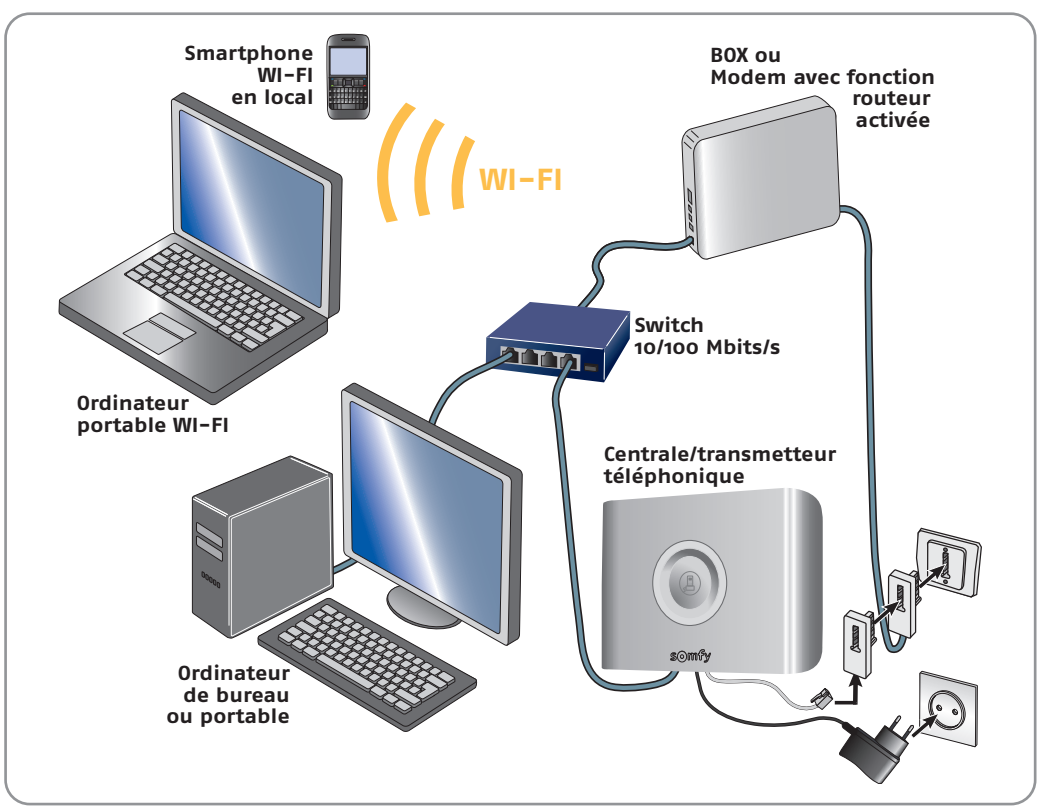

\* La fonction routeur doit être activée dans la FREEBOX™ (voir sa notice)

## Installation

### **2. Vous êtes raccordé à l'ADSL par un modem sans la fonction routeur, ou vous ne possédez pas de raccordement ADSL**

Ajouter un Routeur Ethernet 10/100 Mbits/s muni de plusieurs prises Ethernet à votre installation.

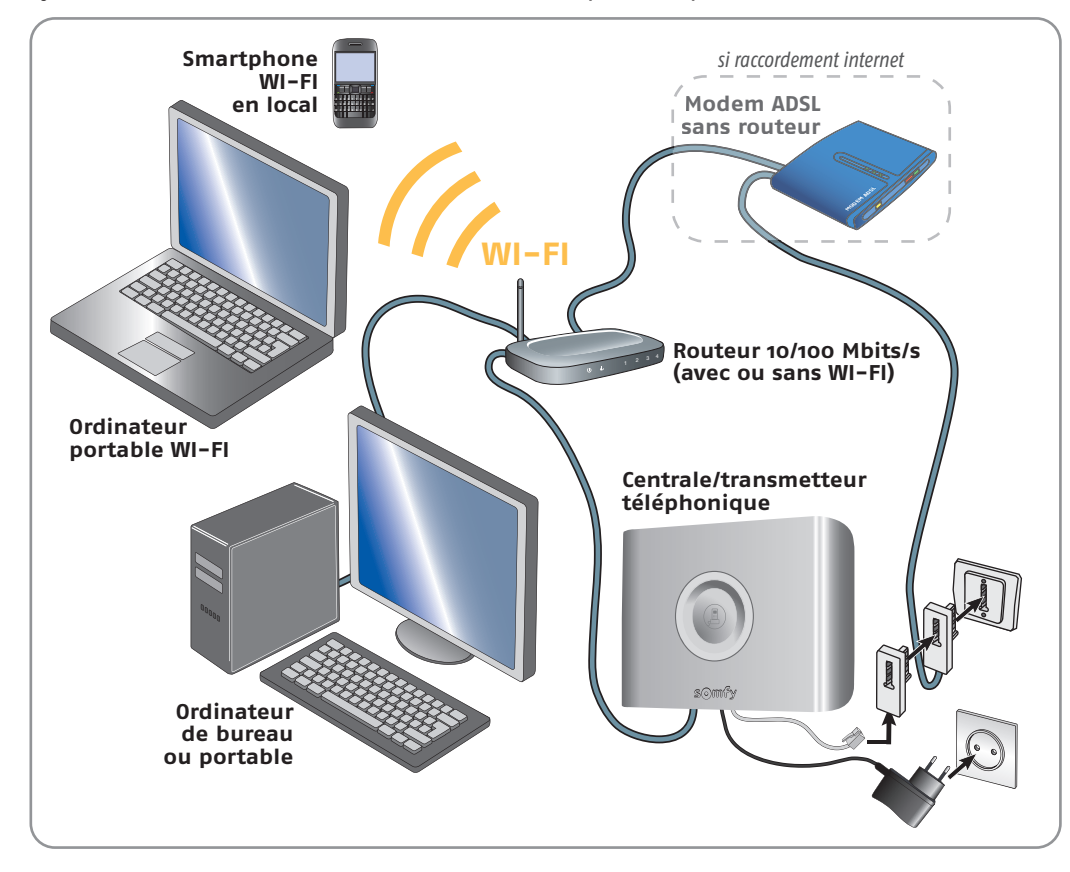

# Paramétrage

### **1. Paramétrage de l'interface ordinateur**

**1.1. Lire l'adresse IP de l'installation avec le clavier LCD**

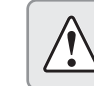

**la centrale/transmetteur téléphonique et le clavier LCD doivent être en fonctionnement avec leurs piles en place.**

Débrancher puis rebrancher le bloc secteur de la centrale/transmetteur téléphonique. Si son capot est ouvert, un bip sonore retentit.

Aller lire l'adresse IP de la centrale/transmetteur dans le menu installateur 780 du clavier LCD et la noter ci-après :...............................................................................

Pour accéder au menu installateur du clavier LCD se reporter à la notice principale.

#### **1.2.Paramétrer l'interface ordinateur**

Ouvrir votre navigateur WEB, Firefox (version  $\geq 3$ ) ou Internet Explorer (version  $\geq 6$ ), Safari, etc...

Taper directement l'adresse IP, lue à l'écran du clavier LCD, dans la barre d'adresse :

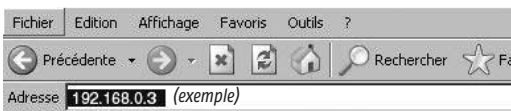

#### Appuyer sur **« Entrée »**,

la page suivante apparaît :

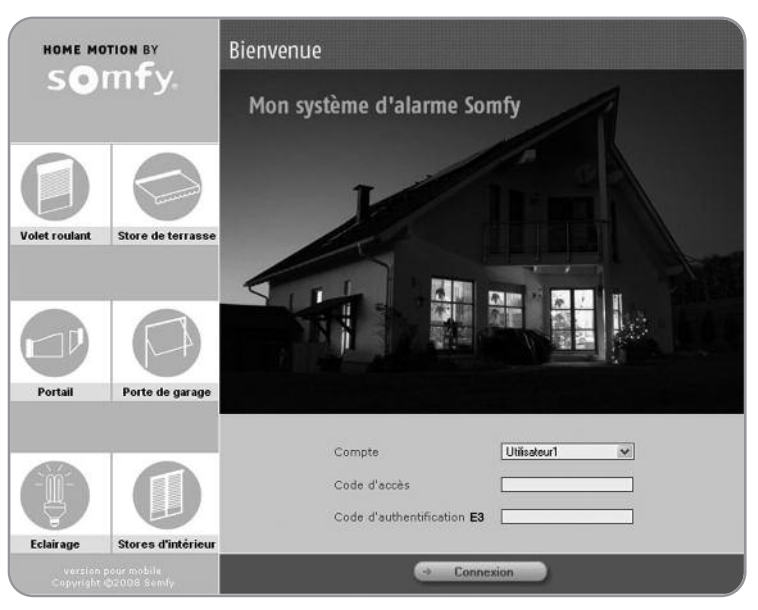

### Paramétrage

#### **1.3.Sélectionner le compte «Installateur»**

Entrer le code d'accès installateur déjà personnalisé sur le clavier LCD (code usine : **2 2 2 2** ).

Compte Installateur Code d'accès Code d'authentification E3

 $(Fvamn|a)$ 

#### **1.4.Le code d'authentification**

Il vous est demandé lors de l'accès au compte. Il s'agit d'un code numérique qui consiste à vérifier l'identité de la personne afin de lui autoriser l'accès aux pages écran.

(Exemple)

**Pour des raisons de sécurité, vous devez impérativement générer une nouvelle carte dans le compte Utilisateur 1** (voir page 17)**, l'imprimer et la conserver.**

Ce code change à chaque connexion.

la centrale/transmetteur téléphonique est livrée avec une carte usine.

La carte usine est la suivante :

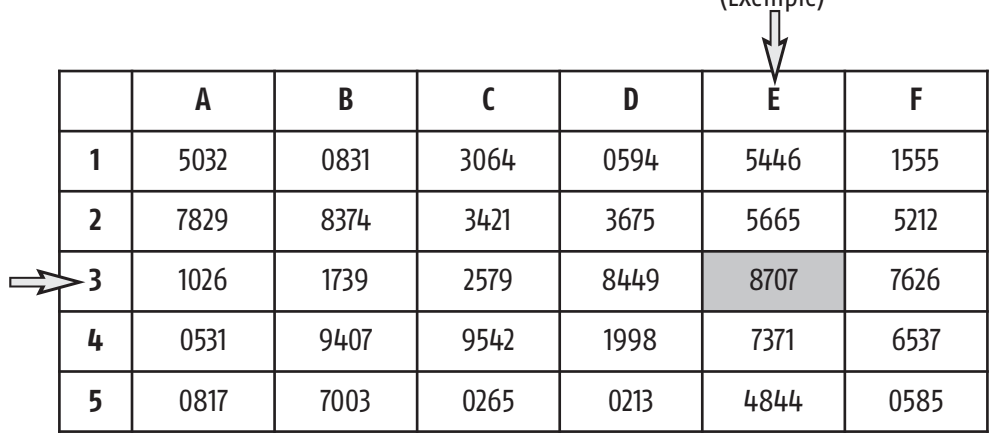

Exemple : si le code demandé est E3, il faudra taper **8707**, puis appuyer sur **« Connecter »**. Après 3 codes erronés, le système se bloque pendant 10 minutes.

#### **1.5.Personnaliser l'adresse IP**

Sélectionner le menu **« REGLAGES DU RESEAU ».**

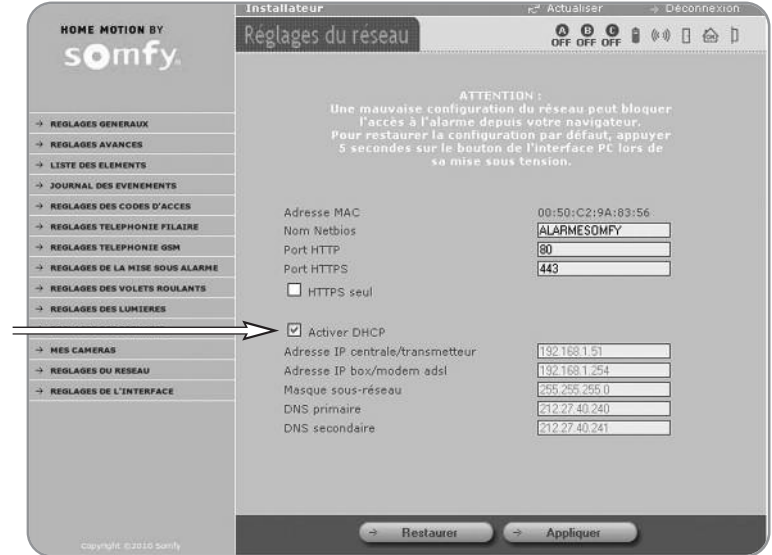

#### Décocher la case **« Activer DHCP ».**

Modifier le dernier nombre de l'adresse IP de la **centrale/transmetteur** (exemple : le 3 pour l'adresse 192.168.0.3). Le changer **impérativement** par un nombre compris entre 201 et 240 (en cas de problème, voir notice de votre routeur Box pour sélectionner un nombre hors de la plage DHCP).

Bien noter la nouvelle adresse IP que vous avez choisie et **la reporter aussitôt sur la fiche mémo de la notice principale.**

Cliquer sur le bouton  $\rightarrow$  Appliquer en bas de la page écran.

#### **1.6.Entrer dans le programme**

Ouvrir votre navigateur WEB.

Dans la barre d'adresse, entrer la nouvelle adresse IP précédemment modifiée. Appuyer sur **« Entrée »**.

Remarque : dès lors, sur les systèmes d'exploitation Windows XP ou Vista, vous pouvez entrer **http://alarmesomfy** pour accéder à la page d'accueil de votre système sans avoir à rentrer l'adresse IP de votre système.

## Paramétrage

### **2. Sélectionner un compte**

2 comptes sont proposés, dans le champ « Compte » :

#### **Compte « Utilisateur 1 »**

Il permet de :

- **■** Mettre sous / hors alarme le système
- **■** Piloter les automatismes
- **■** Lire le journal d'événements
- **■** Consulter la liste d'éléments de votre système et de connaître leur état
- **■** Imprimer une nouvelle carte de codes d'authentification
- **■** Personnaliser le mot de passe Utilisateur 1
- **■** Configurer une caméra IP en mode WIFI
- **■** Tester une caméra IP
- **■** Consulter les photos prises par la caméra IP.

#### **Compte « Installateur »**

Il permet de :

- **■** Lire le journal d'événements
- **■** Paramétrer les éléments (définir les zones, nommer les éléments, suspendre provisoirement un élément, le supprimer définitivement, …)
- **■** Consulter la liste des éléments et de connaître leur état
- **■** Paramétrer le système
- **■** Programmer les volets roulants, la lumière et la mise en marche automatique de l'alarme
- **■** Personnaliser le mot de passe Installateur de la page d'accueil
- Programmer une adresse IP fixe (en décochant la case « Activer DHCP »)
- **■** Consulter la version du matériel et du logiciel de l'interface ordinateur
- **■** Paramétrer le temps d'expiration de la connexion
- **■** Configurer une caméra IP.

**Entrer le code correspondant au compte sélectionné :**

Code utilisateur 1 usine : 1 1 1 1 (le même que celui mémorisé dans le clavier LCD dans le menu 21) Code **installateur** usine : **2 2 2 2 (le même que celui mémorisé dans le clavier LCD dans le menu 20)**

**Pour des raisons de sécurité, personnaliser impérativement les 2 codes. Les codes utilisateur 1 et installateur doivent être nécessairement différents.**

**Tous les codes à mémoriser seront compris entre** 0001 **et** 9998**. Les reporter aussitôt sur la fiche mémo de la notice principale.**

### **3. La navigation**

Pour chacun des 2 comptes (Utilisateur et Installateur), une page d'accueil vous invite à sélectionner l'action désirée en cliquant sur le menu situé à gauche de la page écran.

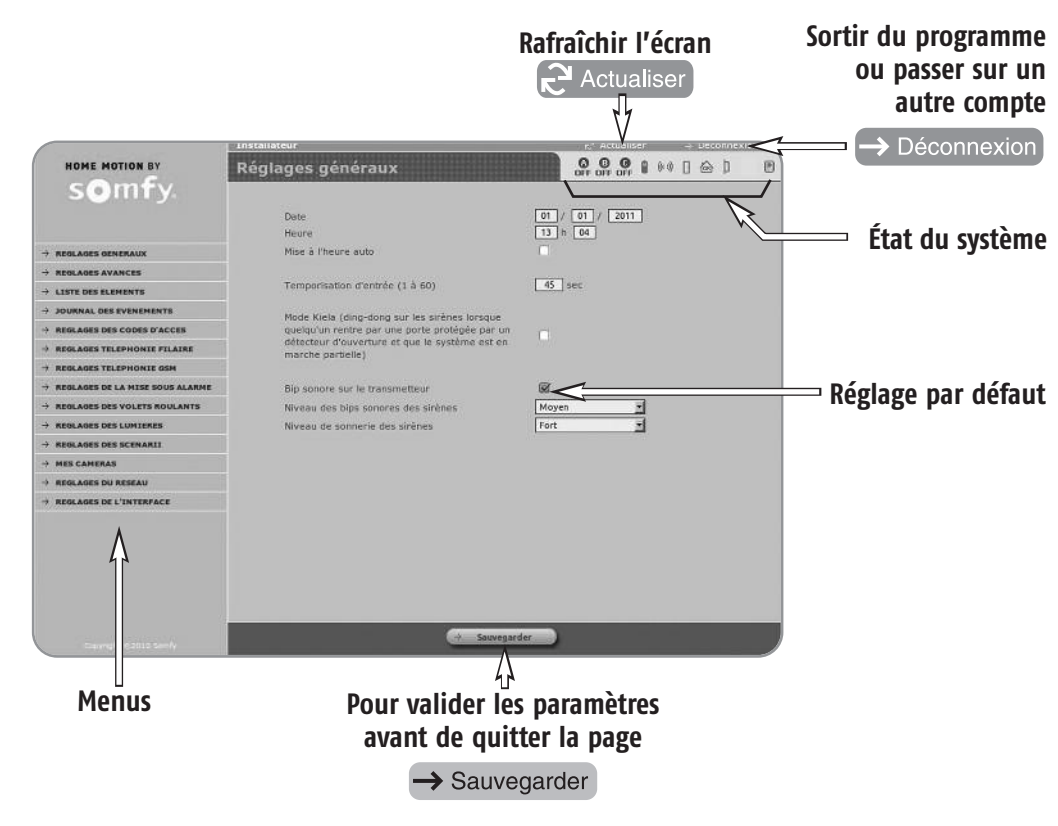

Certains réglages sont représentés par une case cochée  $\sqrt{\phantom{a}}$ . Vous pouvez décocher la case en cliquant dessus.

Le bouton  $\mathbb{R}^2$  Actualiser permet de rafraîchir la page écran.

Le bouton  $\rightarrow$  Sauvegarder permet de valider les paramètres entrés.

Après un certain délai d'inactivité ou en cas de déconnexion «sauvage», sans cliquer sur le bouton «Déconnexion», le système se déconnecte automatiquement et vous invite à vous reconnecter (délai réglable dans le menu Installateur, page « Réglages de l'interface »).

Pour passer d'un compte (Installateur ou Utilisateur) à un autre, cliquer sur  $\rightarrow$  Déconnexion

## **4. L'état du système**

A tout moment, vous pouvez prendre connaissance de l'état de votre système dans le bandeau supérieur de chaque page écran :

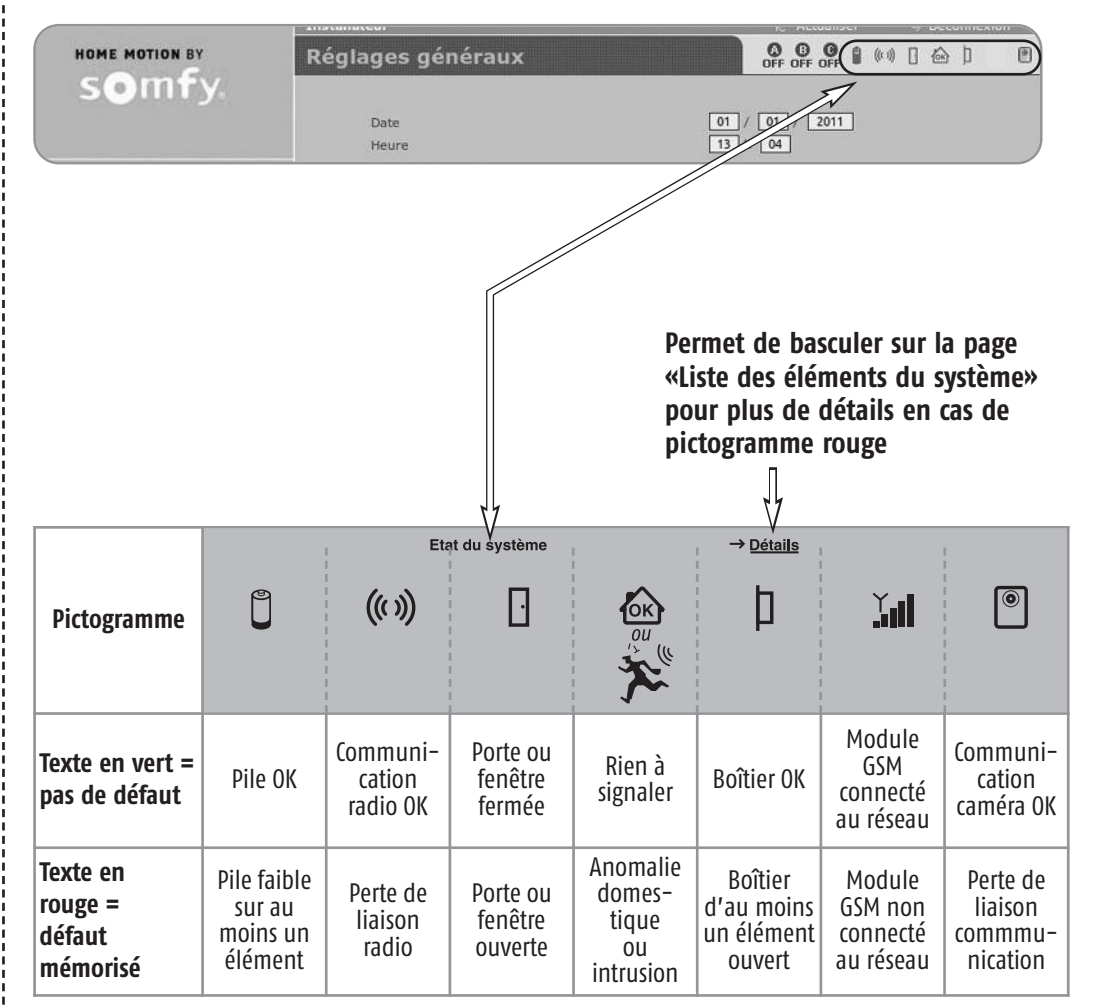

## **5. Sortir du programme**

Cliquer sur le bouton  $\rightarrow$  Déconnexion

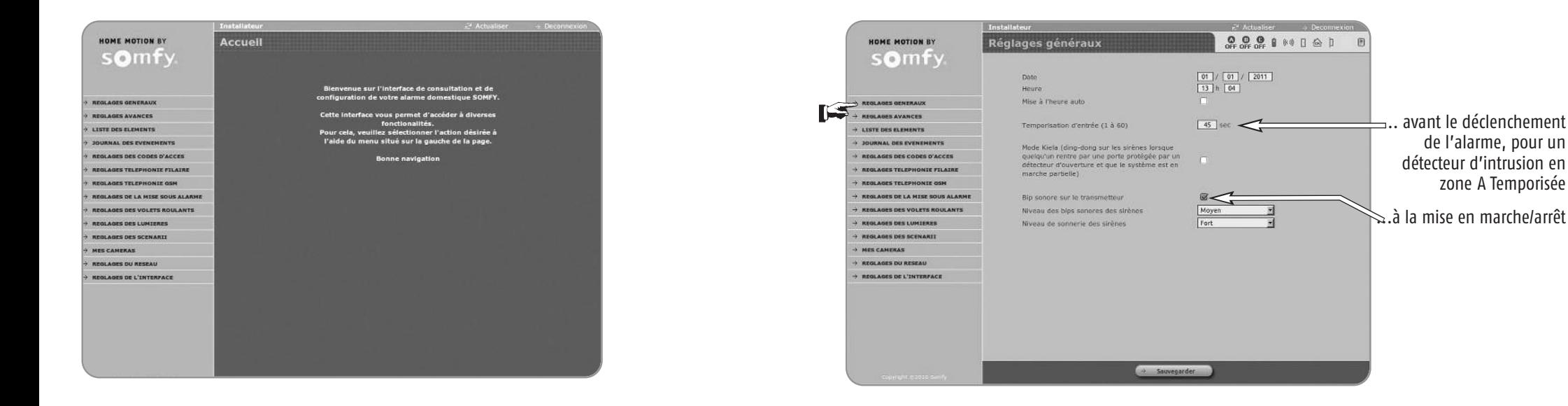

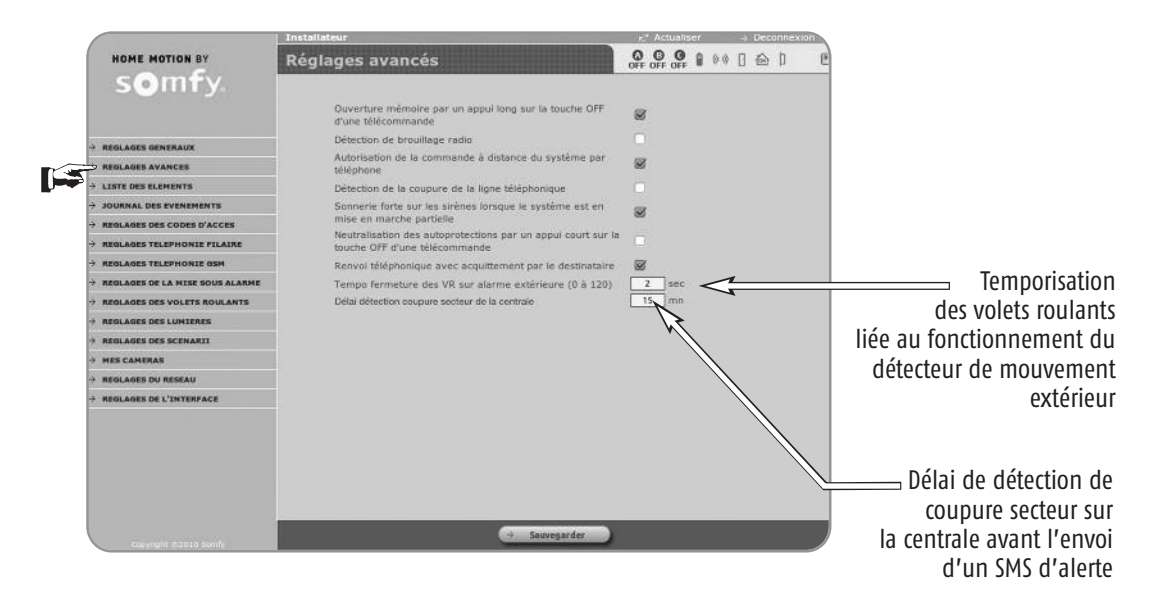

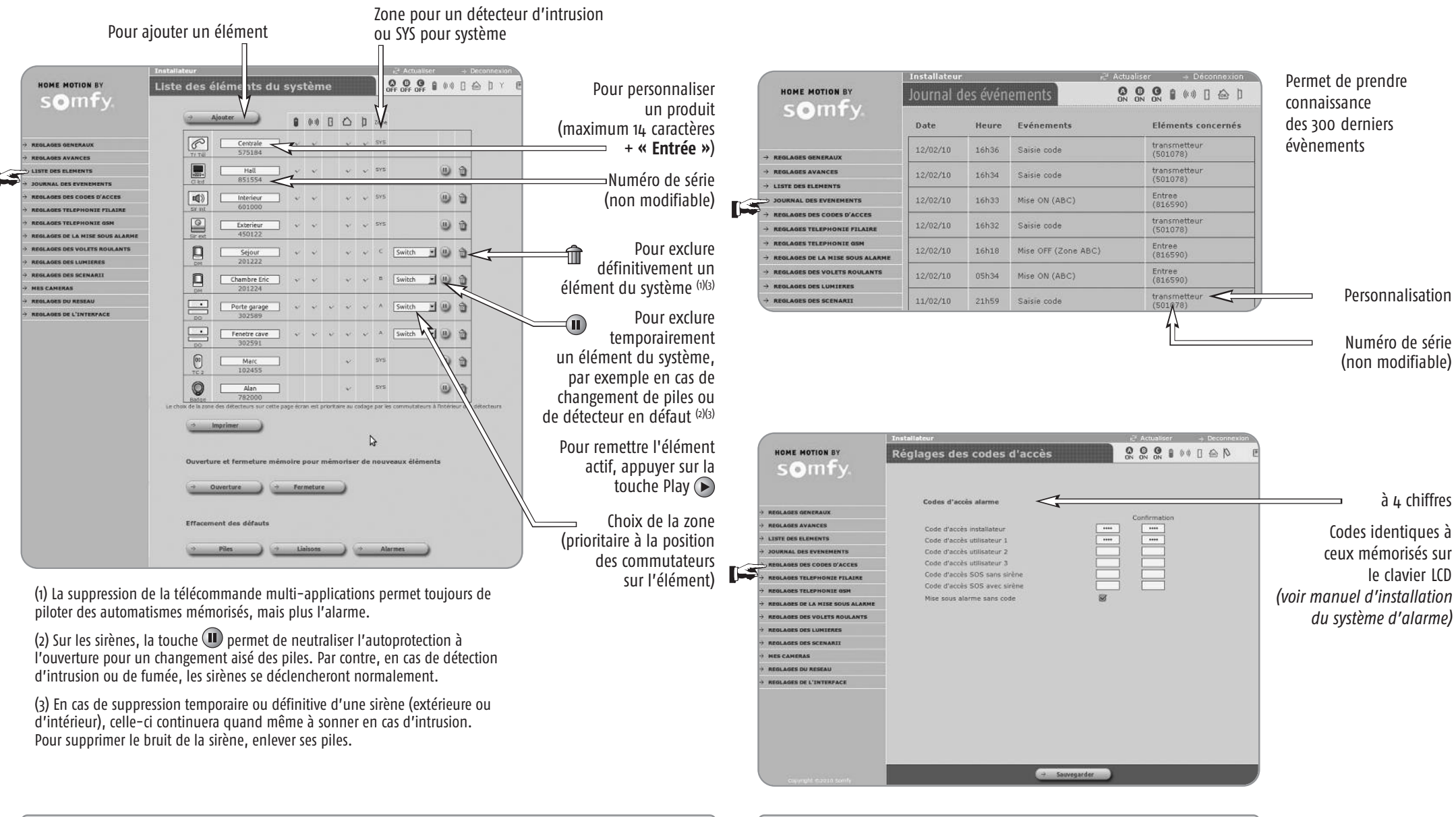

**Nous vous conseillons d'imprimer cette page qui détaille tous les éléments de l'installation de votre client.**

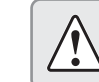

**Le code d'accès installateur et les 3 codes d'accès utilisateur doivent être tous différents.**

Vous avez la possibilité d'être prévenu par l'envoi d'un SMS par internet en cas d'alarme.

Pour bénéficier de quelques SMS gratuits, rendez-vous sur le site www.alarmesomfy.net et cliquer sur le bouton **-> Créer mon compte SMS**

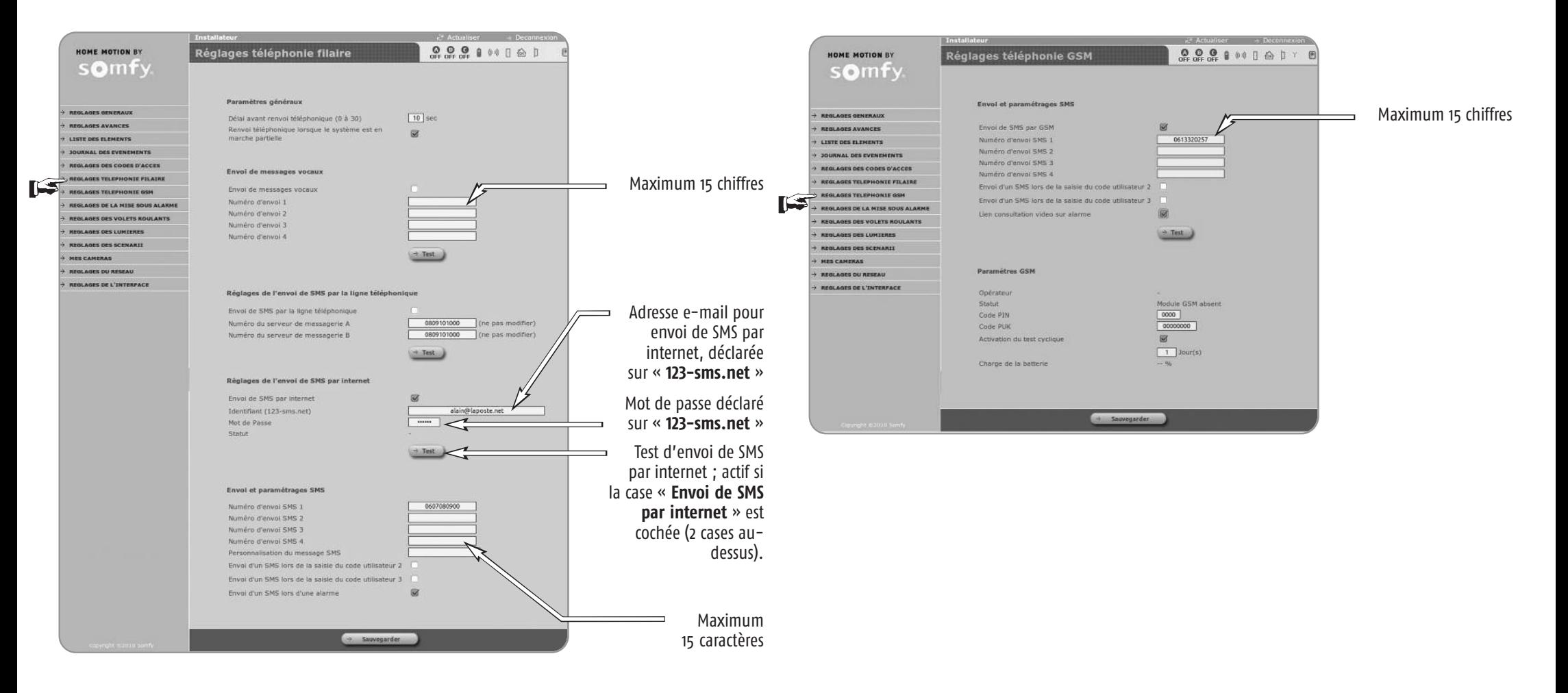

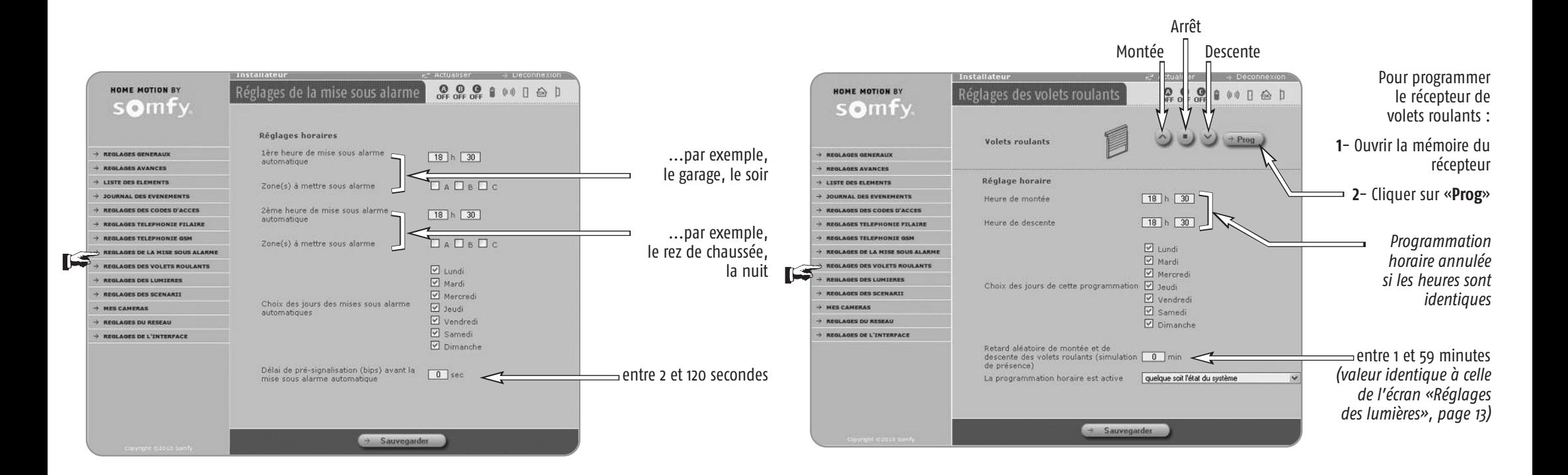

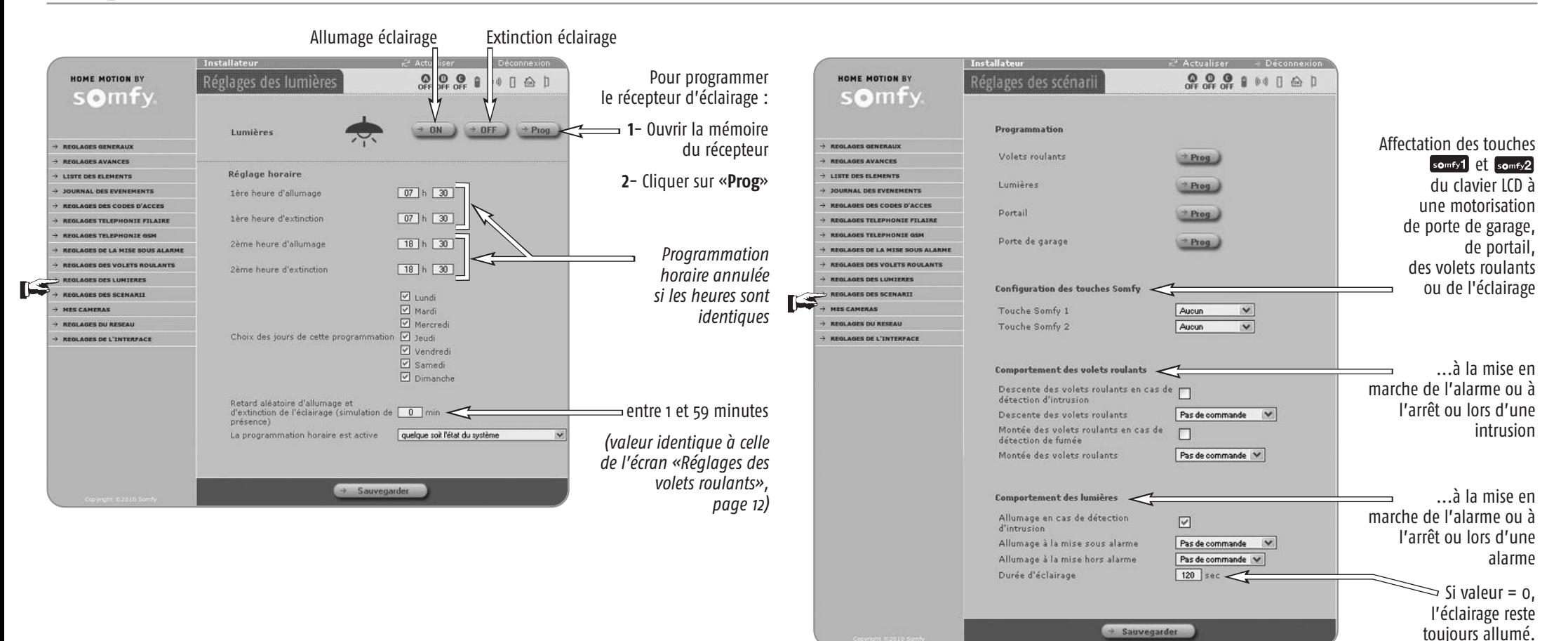

#### Délai de déconnexion automatique. Par exemple, si vous sélectionnez 10 minutes, votre client ne pourra pas se reconnecter avant un délai de 10 minutes après une déconnexion automatique.

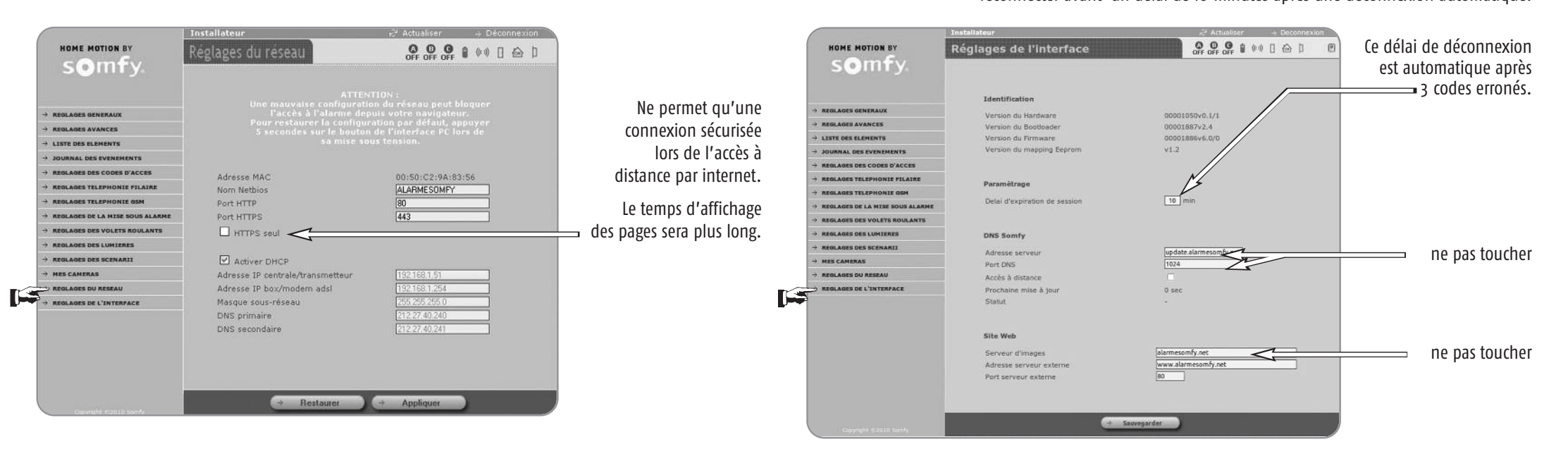

## Fin du paramétrage en local

## Pages écran du menu Utilisateur

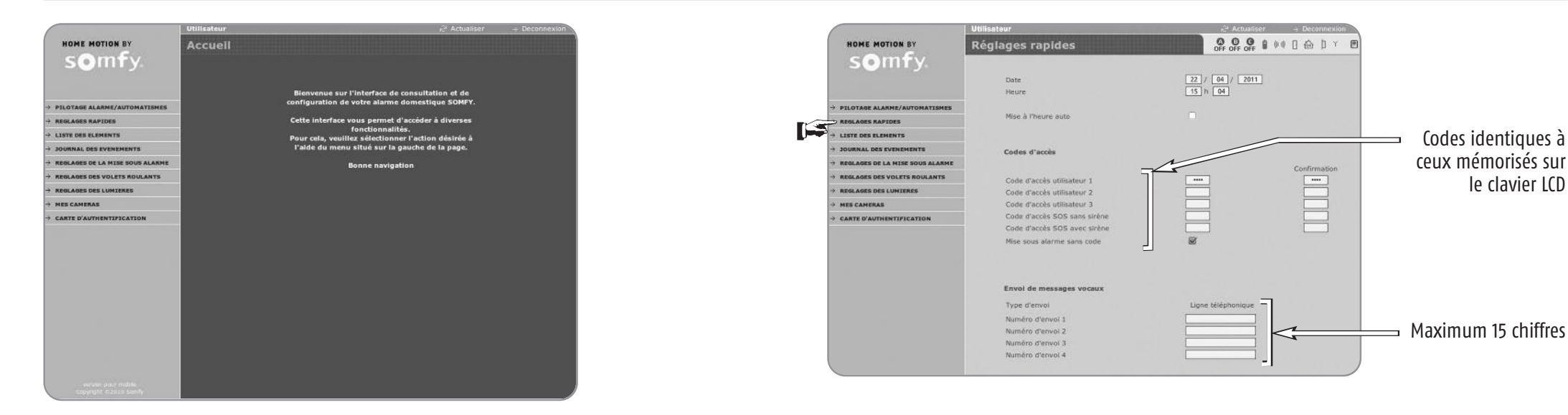

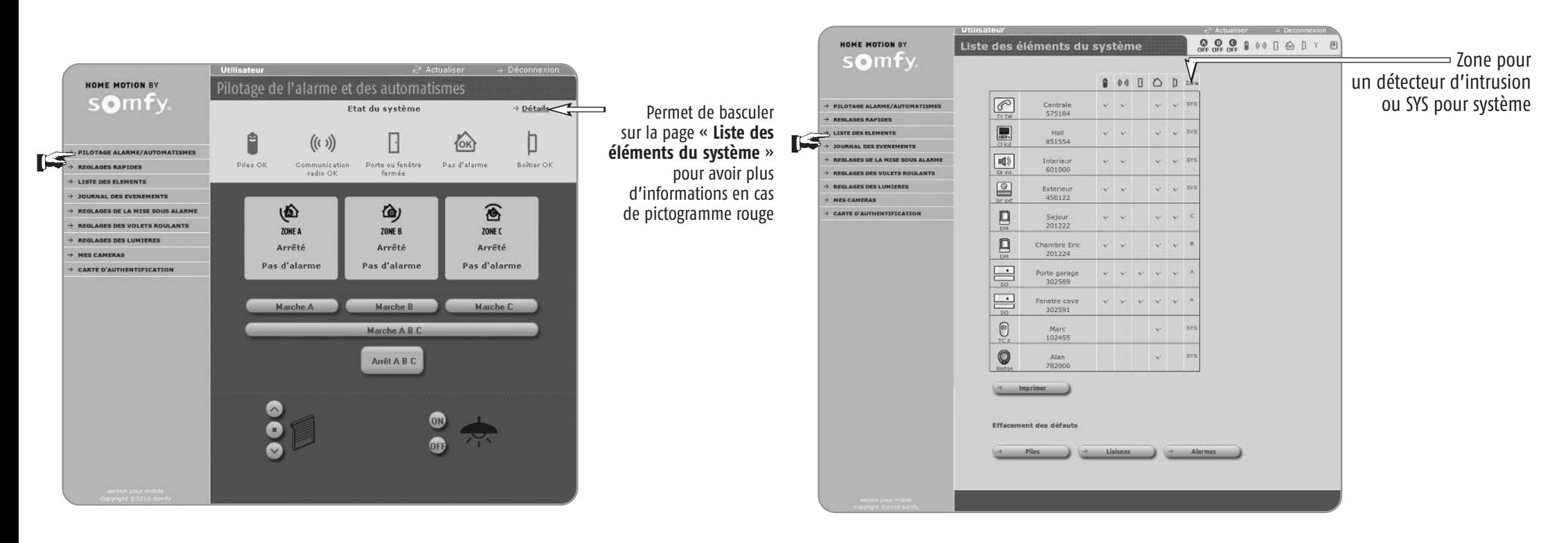

## Pages écran du menu Utilisateur

![](_page_15_Figure_1.jpeg)

![](_page_15_Figure_2.jpeg)

Permet de prendre connaissance des 300 derniers évènements :

## Pages écran du menu Utilisateur

![](_page_16_Picture_1.jpeg)

Permet de régénérer une carte de codes d'authentification personnalisés.

![](_page_16_Picture_348.jpeg)

#### **Une carte avec un rabat est livrée avec la notice.**

Vous avez la possibilité de conserver cette nouvelle carte de codes d'authentification dans votre portefeuille (au format carte de crédit).

Découpez la carte de codes, positionnez-la à l'intérieur de la carte plastifiée et recouvrez-la du film adhésif protecteur.

![](_page_16_Picture_349.jpeg)

# Pages écran sur votre téléphone mobile

Il est également possible d'accéder aux réglages rapides de votre système d'alarme, de le mettre en marche, de l'arrêter et de piloter les volets roulants ou l'éclairage, depuis votre téléphone mobile wi-fi, **en local**, en tapant dans la barre d'adresse : l'**adresse IP** suivie de « **/m** ».

Exemple : 192.168.0.3/m, la page suivante apparaît :

![](_page_17_Figure_3.jpeg)

![](_page_17_Picture_4.jpeg)

![](_page_17_Picture_5.jpeg)

![](_page_17_Picture_6.jpeg)

## Accès à distance par internet

Pour **accéder à votre système d'alarme à distance par internet** à l'aide d'un ordinateur ou d'un smartphone, vous devez créer un compte (service gratuit) sur le serveur d'adresse SOMFY (§ 1) et paramétrer votre box/modem ADSL (§ 2).

**Pour pouvoir effectuer cette opération, votre système doit être pleinement opérationnel et vous devez avoir suivi l'étape 1.5 de la page 6. Vous devez pouvoir accéder aux paramètres de votre système avec l'ordinateur de l'installation, en local.**

L'adresse **IP publique** utilisée par votre box/modem ADSL pour communiquer avec l'extérieur du logement peut changer.

Vous ne pouvez donc pas joindre le système d'alarme depuis l'extérieur de votre logement car à un instant « t », vous ne connaissez pas cette adresse IP publique.

Somfy a développé un serveur d'adresse gratuit qui, en permanence, peut vous mettre en relation avec votre système d'alarme.

![](_page_18_Figure_6.jpeg)

### **1/ Création du compte sur le serveur d'adresse Somfy**

#### **1.1. Connectez-vous au compte « Installateur »**

À l'aide des paramètres accessibles dans le menu **« Réglages du réseau »**, reporter les 3 adresses indiquées dans le tableau ci-dessous :

![](_page_19_Figure_4.jpeg)

Identifier la box/modem ADSL en regardant l'étiquette sous la box/modem. Dans le menu **« Réglages de l'interface »** :

![](_page_19_Picture_6.jpeg)

#### **1.2 Créer le compte**

**But :** créer une adresse personnalisée pour se connecter ultérieurement (= nom de sousdomaine).

Vous devez créer un compte sur le serveur d'adresse Somfy, l'ordinateur et la centrale/transmetteur doivent être raccordés sur la même connexion ADSL (celle du logement où est installé le système d'alarme).

Tapez **www.alarmesomfy.net** dans la barre d'adresse du navigateur de l'ordinateur, , la page suivant s'affiche :

![](_page_19_Picture_11.jpeg)

Cliquer sur  $\rightarrow$  Créer mon compte.

Une fois le compte créé, le serveur vous enverra un premier courrier électronique (e-mail) contenant un lien permettant d'activer la connexion sur le serveur d'adresse Somfy.

Cliquer sur ce lien pour activer la connexion.

Une fois le compte activé, le serveur vous enverra un deuxième courrier électronique, à conserver, contenant :

**■** Le nom vous permettant d'accéder à distance par internet au système d'alarme (nom de sous-domaine suivi de **.alarmesomfy.net**), à noter ci-dessous :

....................................................................................................

- **■** Les paramètres vous permettant de venir modifier ultérieurement le compte sur le serveur d'adresse Somfy :
	- L'identifiant (l'adresse e-mail du client)
	- Le mot de passe (le mot de passe renseigné lors de la création du compte d'accès distant)
- **■** Un fichier PDF en pièce jointe détaillant plus précisément le paramétrage de la box/modem ADSL.

### **2/ Paramétrage de votre box/modem ADSL**

![](_page_20_Picture_2.jpeg)

**Compte tenu de la grande diversité des box/modems ADSL sur le marché, le service consommateurs de Somfy ne prend pas en charge l'opération de paramétrage de la box/modem ADSL.**

Pour vous aider dans cette démarche, se référer à la notice de votre box/modem ADSL et au fichier PDF qui vous a été envoyé par courrier électronique.

A l'aide des paramètres donnés par votre fournisseur d'accès internet, compléter le tableau suivant :

![](_page_20_Picture_1078.jpeg)

Vous devez entrer dans l'interface de configuration de votre box/modem ADSL et suivre les instructions données dans la notice de votre box/modem et dans le fichier PDF qui vous a été envoyé par courrier électronique.

Pour votre information, les box/modems suivantes ont été testées au 01/12/2009 et sont compatibles avec le système d'alarme Protexiom :

- **■** Orange livebox (modèles Inventel et Sagem)
- **■** Orange mini livebox (modèles Sagem et Thomson)
- **■** Orange livebox V2 (Sagem)
- **■** Neuf box de SFR
- **■** Free box
- **■** Darty box
- **■** Bbox
- **■** Alice box
- **■** Télé 2
- **■** Numéricâble

### **3/ Pour vous connecter à votre système d'alarme depuis votre logement**

Taper l'adresse IP de votre centrale/transmetteur ou bien taper http://alarmesomfy

### **4/ Pour vous connecter à votre système d'alarme depuis l'extérieur de votre logement**

![](_page_20_Picture_22.jpeg)

**Cela s'entend pour une connexion depuis l'extérieur de votre logement où est installé le système d'alarme. Cela nécessite une connexion internet.**

#### **4.1 Depuis un ordinateur**

Ouvrir votre navigateur WEB, Firefox (version  $\geq$  3) ou Internet Explorer (version  $\geq$  6), Safari, etc...

Dans la barre d'adresse du navigateur, tapez votre adresse de connexion.

Pour **vous connecter de façon sécurisée**, tapez votre adresse de connexion après la mention **https://** :

![](_page_20_Picture_28.jpeg)

(où « mamaison » est un exemple)

Il est possible qu'un message de sécurité s'affiche.

Dans ce cas, installer le certificat de sécurité en suivant pas à pas les étapes décrites dans le second paragraphe du fichier PDF de paramétrage de votre box/modem ADSL.

En se connectant de façon sécurisée (https), le temps d'affichage des pages sera plus long qu'en se connectant de façon standard (http).

#### **4.2 Depuis un téléphone portable avec accès internet**

Ouvrir votre navigateur WEB, Firefox (version  $\geq 3$ ) ou Internet Explorer (version  $\geq 6$ ). Safari, etc...

![](_page_20_Picture_35.jpeg)

**Ne pas oublier de se déconnecter en cliquant sur pour éviter une surfacturation de votre opérateur (en cas de 3G).**

Dans la barre d'adresse du navigateur, tapez votre adresse de connexion :

https://mamaison.alarmesomfy.net**/m** (où « mamaison » est un exemple).

Dans le cas exeptionnel d'un smartphone non compatible avec une connexion https, il peut être nécessaire de paramétrer de nouveau votre box/modem ADSL en ouvrant le port 80, en plus du port 443 déjà ouvert.

Vous pourrez alors vous connecter à distance en tapant :

 $ho$ i « mamaison » est un exemple).

# Caméra IP associée à l'alarme Somfy

**Pour pouvoir associer une caméra IP à l'alarme Somfy, le système doit être pleinement opérationnel et vous devez avoir suivi l'étape 1.5 de la page 6. Vous devez pouvoir accéder aux paramètres du système avec l'ordinateur de l'installation, en local, et avoir créé un compte sur le serveur d'adresse Somfy.**

**L'installation des caméras IP doit s'effectuer là où se trouve le système d'alarme.**

### **Présentation**

Associée à la centrale/transmetteur téléphonique Somfy avec accès internet, la Caméra IP (Internet Protocole) permet :

- **■** la prise de vue de photos, en cas de déclenchement d'alarme, pendant 2 minutes
- **■** hors alarme, la prise de vue de photos pour la surveillance du domicile, notamment de personnes pendant 2 minutes (personnes âgées, malades ou enfants) à l'intérieur de la maison.

![](_page_21_Picture_7.jpeg)

### **Principe de fonctionnement**

La caméra IP possède 2 câbles :

- un câble secteur pour son alimentation
- **■** un câble réseau Ethernet pour relier la caméra IP à la box/modem. Une connexion internet permanente est nécessaire. Il est possible d'opter pour une connexion wifi entre la Caméra IP et votre box/modem, ce qui présente l'avantage de s'affranchir de ce câble.

#### **En cas de déclenchement d'alarme ou d'anomalie domestique :**

La caméra se réveille et prend une photo, état avant intrusion. Lorsqu'une personne se déplace dans son champ de vision, la caméra IP Axis / Somfy (dotée d'un logiciel qui lui permet de fonctionner avec le système d'alarme Somfy) prend une rafale de photos pendant 2 minutes (1 photo par seconde) et les envoie sur un serveur distant par internet.

Si aucune personne n'est passée devant la caméra, il n'y aura qu'une seule photo disponible.

Le message d'alarme envoyé par la centrale/transmetteur doit vous inciter à vous connecter à votre système d'alarme depuis un ordinateur ou un smartphone dotés d'une connexion internet pour prendre connaissance de la série de photos.

Si l'option « Envoi d'alarme par SMS » a été sélectionnée, un 2ème SMS sera envoyé dans la foulée avec un lien qui permet d'accéder directement à la page d'accueil avec les nouvelles photos.

#### **Dans le cadre de la surveillance du domicile, notamment de personnes :**

Depuis un ordinateur distant ou un smartphone dotés d'une connexion internet, il est possible d'activer à distance une caméra IP installée à votre domicile. Pour le respect de la vie privée, un bip sonore sur la sirène d'intérieur et un cercle lumineux de couleur verte autour de l'objectif de la caméra alertent les personnes à votre domicile qu'une prise d'images est en cours.

Si personne n'est dans le champ de la caméra = 1 photo.

Si quelqu'un se trouve dans le champ de la caméra = rafale de photos pendant 2 minutes (1 photo par seconde).

Vous pouvez installer jusqu'à 4 caméras IP par système d'alarme.

### **Mise en service**

Contenu du pack :

- 1 Caméra IP Axis / Somfy
- 1 support pour fixation murale ou au plafond
- 1 pince pour fixation en tablette
- 2 colliers, vis et chevilles
- 1 câble réseau Ethernet de 3m
- 1 bloc secteur et son câble

Configuration minimum :

Navigateur Firefox 4 ou Internet explorer 8, Connexion ADSL : 512 kbits/s, Ordinateur PC ou Mac.

**La Caméra IP Axis / Somfy n'est pas conçue pour un usage en extérieur. Elle ne peut être installée qu'en intérieur. La Caméra IP Axis / Somfy n'est pas un détecteur d'intrusion, elle ne déclenche donc pas l'alarme. L'installation des caméras est indépendante des zones d'alarme.**

#### **Avertissement**

Il est interdit de porter atteinte à la vie privée des individus (aide ménagère, nounou, baby sitter, … ) en les filmant à leur insu, même <sup>s</sup>'ils se trouvent à l'intérieur de votre domicile. Filmer ne doit pas porter atteinte à l'intimité d'autrui. Vous devez prévenir individuellement **par écrit** les personnes pouvant être amenées à être filmées et faire une déclaration auprès de la CNIL dès lors qu'il y du personnel employé de maison. L'usage de ces caméras se fait sous la responsabilité et vigilance de l'utilisateur seul. Aucune responsabilité de Somfy quand à l'usage qui pourrait être fait de ces caméras ne serait être mis en oeuvre.

# Caméra IP associée à l'alarme Somfy

Avant la fixation murale ou sur tablette, il est nécessaire d'associer la Caméra IP au système d'alarme Somfy.

![](_page_22_Figure_2.jpeg)

Connecter le câble réseau Ethernet d'une part à la Caméra IP, d'autre part à un port RJ 45 disponible sur votre box/modem ADSL. Si aucune prise Ethernet n'est disponible sur votre box/modem ADSL, vous pouvez temporairement libérer une prise Ethernet. Vous pouvez également ajouter un switch 10/100 Mbits/s (multiprise Ethernet).

![](_page_22_Figure_4.jpeg)

En cas de connexion à un réseau sans fil de type wifi, **la connexion filaire est temporaire**, elle est utilisée pour la configuration des paramètres de connexion sans fil de la caméra.

**Si vous disposez de plusieurs caméras IP Axis/Somfy (maxi 4), il est conseillé de procéder à leur installation en même temps.**

**Ne pas toucher au bouton de commande au dos de la caméra.**

### **Signification des voyants :**

#### **Le cercle lumineux en face avant autour de l'objectif :**

![](_page_22_Picture_10.jpeg)

#### **Les témoins au dos de la caméra :**

- témoins d'alimentation et de réseau verts
- témoin « sans fil » éteint

![](_page_22_Picture_875.jpeg)

# Pour configurer chaque Caméra IP

Sur votre ordinateur, ouvrir votre navigateur web. Dans la barre d'adresse, taper l'adresse IP de la centrale/transmetteur ou bien taper http://alarmesomfy, la page suivante apparaît :

![](_page_23_Picture_2.jpeg)

Remplir les champs :

- **■** sélectionner le compte **Installateur**
- **■** le code d'accès **Installateur** à 4 chiffres de l'alarme
- **■** sur la carte de codes d'authentification, repérer le code à 4 caractères à la croisée d'une ligne et d'une colonne (iciE4) et le recopier. **Il est impératif d'avoir généré une nouvelle carte de codes d'authentification**, voir chapitre Paramétrage, paragraphe 1.4.

Puis cliquer sur  $\rightarrow$  Connexion ). La page d'accueil suivante s'affiche :

![](_page_23_Picture_8.jpeg)

Dans le menu en partie gauche, sélectionner le menu « Mes Caméras », la page suivante s'affiche :

![](_page_23_Picture_604.jpeg)

Cliquer sur  $\rightarrow$  Réglages , la page suivante s'affiche :

![](_page_23_Picture_605.jpeg)

Brancher la caméra au secteur. Si vous aviez déjà branché la caméra au secteur, débrancher la prise et la re-brancher.

Sur les caméras, vérifier la couleur du cercle lumineux **en face avant** de la caméra :

- éteint pendant 1 minute, puis orange fixe et :
	- soit orange clignotant pendant 30 secondes s'il n'y a pas de réseau,
	- soit vert en continu pendant 30 secondes s'il y a du réseau.

Cliquer sur Actualiser en haut de la page écran.

La/les caméra(s) apparaissent environ 1 minute plus tard.

Nommer les caméras dans le champ blanc (maximum 14 caractères + « Entrée »).

Cliquer sur  $\rightarrow$  Déconnexion pour repasser sur la page de bienvenue.

Les caméras en mode filaire, avec le câble réseau Ethernet, sont désormais opérationnelles. Passer au chapitre fixation en page 25.

# Pour configurer chaque Caméra IP

### **Pour configurer la/les caméra(s) en mode wifi :**

Sur votre ordinateur, ouvrir votre navigateur web. Dans la barre d'adresse, taper l'adresse IP de la centrale/transmetteur ou bien taper http://alarmesomfy, la page suivante apparaît :

![](_page_24_Picture_3.jpeg)

Remplir les champs en sélectionnant cette fois-ci le compte **Utilisateur 1** et cliquer sur Connexion ). La page suivante apparaît :

![](_page_24_Picture_5.jpeg)

Sélectionner le menu « Mes Caméras ».

La page suivante apparaît :

![](_page_24_Picture_8.jpeg)

Cliquer sur  $\rightarrow$  Réglages WIFI, la page suivante apparaît :

![](_page_24_Picture_465.jpeg)

Pour remplir les cases ci-dessus, nous vous conseillons de faire un copier/coller des paramètres wifi du menu wifi de votre box ou bien de vous reporter à l'étiquette constructeur au dos de votre box/modem ADSL :

- **■** SSID (Service Set Identifier), parfois désigné par ESSID : nom du réseau sans fil, soit celui d'origine, soit le nom personnalisé.
- **■** Sécurité / Chiffrement : type de sécurité utilisé par le réseau. Choisir le même cryptage que celui utilisé dans la box/modem : WPA/WPA2, WEP ou OPEN.

**■** Clé de sécurité (WPA) :

Saisir la même clé de sécurité que celle de la box.

Puis cliquer sur  $\rightarrow$  Valider  $\qquad$ .

# Pour configurer chaque Caméra IP

### **Pour mettre en fonctionnement la/les caméra(s) en mode wifi :**

Sur chaque caméra : débrancher le secteur puis le rebrancher et **attendre impérativement 1 minute jusqu'à ce que le cercle lumineux en face avant de chaque caméra s'allume vert**.

Enlever alors le câble réseau sur chaque caméra : au dos de la caméra, le voyant lumineux du bas (WLAN) est rouge pendant une dizaine de secondes puis devient vert.

#### **Si le voyant lumineux du bas (WLAN) reste rouge :**

- 1) vérifier que les 3 paramètres wifi sont précédemment saisis. S'ils sont correctement saisis, sur votre box/modem, désactiver le contrôle des adresses\* Mac dans le menu « Sécurité »;
- 2) vérifier que le filtrage des adresses\* MAC est bien désactivé.

Recommencer la mise en fonctionnement, ci-dessus, au début.

Sur votre ordinateur, revenir à la page « Mes caméras » et attendre 5 minutes pour voir le pictogramme associé à chaque caméra :

- picto  $\left(\frac{\pi}{\sigma} \right)$  pour chaque caméra reliée par un câble réseau Ethernet
- picto wi **Fi**) pour chaque caméra wifi

![](_page_25_Picture_11.jpeg)

En cas de changement de paramètres wifi sur votre box/modem ADSL, bien penser à enregistrer ceux-ci sur la page écran « Mes paramètres wifi », puis débrancher / rebrancher le secteur de chaque caméra.

\* (adresse unique d'un appareil sur un réseau)

#### **Indisponibilité du wifi :**

Si le wifi ne fonctionne pas bien (indisponibilité temporaire à répétition), il est possible :

- soit de remettre le câble réseau,
- soit d'utiliser des boîtiers courants porteurs, 1 sur l'alimentation secteur de la box/modem et 1 sur l'alimentation secteur de chaque caméra.

#### **Avertissement**

Somfy ne saurait en aucun cas être tenu responsable des conséquences de la nondisponibilité temporaire ou permanente du réseau wifi.

### **Synthèse de communication entre la centrale, la caméra IP et le serveur :**

La mise à jour des pictos en colonne de gauche ne se fait pas en temps réel mais après 10 minutes au maximum.

![](_page_25_Picture_1172.jpeg)

# Fixation de la caméra IP

Nous vous recommandons d'installer votre caméra IP :

- dans une pièce où se trouvent les valeurs,
- dans un lieu de passage obligé,
- à proximité d'une prise secteur,
- à proximité de votre box/modem ADSL si vous ne souhaitez pas utiliser le wifi.

#### **Nous vous recommandons également de ne pas diriger votre caméra IP vers la**  $\bigwedge$ **voie publique ou vers les voisins.**

En effet, votre caméra IP n'a pas pour usage, ni fonction, de filmer la voie publique ou d'autres lieux privés appartenant à autrui. Il vous appartient donc de vérifier l'orientation des caméras afin d'éviter de se placer dans de telles situations qui entraînent l'application de dispositions légales spécifiques et notamment l'obtention d'autorisation préfectorale.

La caméra est fournie avec support et rallonge montés.

CAMÉRA RÉSEAU ATTACHE CÂBLES RALLONGE (SI NÉCESSAIRE) RONDELLE DE CAOUTCHOUC

**SUPPORT** 

**SOCLE** 

Pour supprimer la rallonge, la dévisser à ses 2 extrémités.

Démonter le support et suivre les consignes ci-après pour monter la caméra sur un mur ou sur une étagère.

### **Montage mural ou au plafond**

Dévisser la rallonge de manière à libérer le socle du support.

**1**

**2**

![](_page_26_Picture_14.jpeg)

A l'aide des vis fournies, fixer le socle sur une surface plane (horizontale ou verticale).

Fixer le socle et, le cas échéant, la rallonge.

Fixer la caméra, ajuster l'angle de détection et serrer la bague de blocage.

Le support est muni d'un attache-câbles permettant de fixer les câbles une fois le branchement effectué.

![](_page_26_Figure_19.jpeg)

### **Montage sur tablette**

**1**

Positionner la pince et serrer solidement la vis de fixation.

Fixer la bague de blocage de la caméra sur la pince.

Régler la caméra pour que son angle de détection de 47° prenne bien la vue souhaitée.

Serrer la bague de blocage.

![](_page_26_Picture_25.jpeg)

### **Test de la caméra IP**

Taper l'adresse de connexion **https://mamaison.alarmesomfy.net** (où « mamaison » est un exemple).

Choisir le compte Utilisateur 1, entrer le code d'accès Utilisateur 1 de l'alarme, entrer le code d'authentification demandé.

Cliquer sur le menu « Mes caméras», cliquer sur le bouton  $\rightarrow$  Surveillance pour déclencher la surveillance.

![](_page_26_Figure_30.jpeg)

### **En local, depuis le logement où est installé le système d'alarme :**

Taper l'adresse IP de la centrale/transmetteur ou bien taper **http://alarmesomfy**, appuyer sur « Entrée », l'écran d'accueil apparaît.

Sélectionner le compte **Utilisateur 1**, entrer le Code d'accès Utilisateur 1 de l'alarme, entrer le code d'authentification demandé.

Cliquer sur le menu « Mes caméras », la page suivante s'affiche avec les photos liées à l'alarme :

![](_page_27_Picture_5.jpeg)

Cliquer sur le bouton  $\rightarrow$  Consultation des images , la page suivante s'affiche :

![](_page_27_Picture_7.jpeg)

Cliquer sur la première photo de la caméra souhaitée pour accéder à la séquence de photos. La dernière alarme mémorisée se trouve sur la page d'accueil.

### **A distance, depuis l'extérieur du logement :**

Il existe **2 moyens** pour accéder à la consultation des photos depuis un smartphone ou un ordinateur avec une connexion internet :

**1.** Taper l'adresse de connexion **https://mamaison.alarmesomfy.net** (où « mamaison » est un exemple).

Choisir le compte **Utilisateur 1**, entrer le code d'accès Utilisateur 1 de l'alarme, entrer le code d'authentification demandé et procéder comme ci-dessus.

**2.** Taper l'adresse de connexion **www.alarmesomfy.net**, la page suivante s'affiche :

![](_page_27_Picture_496.jpeg)

Remplir tous les champs et cliquer sur « Connexion », la page d'accueil images s'affiche. Cliquer sur l'image de la caméra dont vous souhaitez visualisez les images.

### **Pour consulter les photos liées à l'alarme :**

Cliquer sur le menu « Photothèque alarmes », la page ci-dessous s'affiche.

Les images liées à l'alarme peuvent être stockées de façon illimitée dans la « Photothèque alarmes » et sont effacées au bout de 30 jours.

Pour archiver une séquence, cliquer sur le picto  $\boxdot$ ; la séquence sera de nouveau accessible en cliquant sur la page « **Archives alarme** ».

![](_page_28_Figure_5.jpeg)

Pour accèder à la séquence photos d'une caméra, cliquer sur une image :

![](_page_28_Picture_7.jpeg)

Pour copier les photos sur son disque dur : clic droit sur la souris et « Enregistrer sous ».

### **Pour consulter les photos liées à l'alarme :**

Pour consulter les anciennes séquences d'alarme qui ont été archivées : dans le menu en partie gauche, sélectionner le menu **Archives alarmes**, la page suivante s'affiche :

![](_page_29_Picture_3.jpeg)

Il est possible d'archiver 10 séquences photos d'alarmes de 2 minutes.

### **Pour faire de la surveillance à distance :**

La surveillance dure 2 minutes, s'il y a un mouvement devant la caméra, sinon la caméra ne prendra qu'une photo.

Il existe **2 moyens** pour faire de la surveillance à distance depuis un smartphone ou un ordinateur avec une connection internet :

**1.** Taper l'adresse de connexion **https://mamaison.alarmesomfy.net** (où « mamaison » est un exemple).

Choisir le compte **Utilisateur 1**, entrer le code d'accès Utilisateur 1 de l'alarme, entrer le code d'authentification demandé.

Cliquer sur le menu « Mes caméras», cliquer sur le bouton  $\rightarrow$  Surveillance.

![](_page_29_Picture_553.jpeg)

#### **2.** Taper l'adresse de connexion **www.alarmesomfy.net**.

Remplir tous les champs et cliquer sur « Connexion », la page d'accueil images s'affiche. Cliquer sur l'image de la caméra dont vous souhaitez visualisez les images. Dans le menu en partie gauche, sélectionner le menu **Mes Caméras**, la page suivante s'affiche :

![](_page_29_Picture_14.jpeg)

Le cercle lumineux autour de l'objectif en face avant de la caméra s'allumera vert de façon fixe pendant la durée de la surveillance de 2 minutes.

### **Pour consulter les photos liées à la surveillance :**

Pour prendre connaissance des images liées à la surveillance, sélectionner le menu **Photothèque surveillance**. Les images liées à la surveillance peuvent être stockées de façon illimitée dans la « Photothèque surveillance » et sont effacées au bout de 30 jours.

Pour prendre connaissance des images liées à la surveillance et qui ont été archivées, sélectionner le menu **Archives surveillance**.

![](_page_30_Picture_4.jpeg)

Il est possible d'archiver 10 séquences photos d'alarmes de 2 minutes.

### **Pour revenir aux pages écran liées aux paramètres de votre système d'alarme :**

En colonne de gauche, cliquer sur le menu **«-> Accès à ma centrale »**, la page suivante s'affiche :

![](_page_30_Picture_340.jpeg)

Remplir les 3 champs et cliquer sur  $\rightarrow$  Connexion

### **Pour supprimer une caméra :**

Effacer d'abord toutes les photos en photothèque et en archives correspondant à cette caméra.

# En cas de perte de la carte personnalisée de codes d'authentification ou de remise en configuration usine de la carte interface ordinateur

Il est nécessaire de remettre la partie interface ordinateur dans la configuration d'usine :

- **Avant d'ouvrir la centrale/transmetteur téléphonique, débrancher impérativement le cordon téléphonique du côté de la prise murale.**
- **2 -** Neutraliser l'autoprotection de l'installation, pour ne pas déclencher l'alarme : appuyer sur la touche OFF de la télécommande jusqu'à l'extinction du voyant.

Vous disposez de 2 minutes pour ouvrir le capot de la centrale/transmetteur téléphonique.

![](_page_31_Picture_5.jpeg)

**3 -** A l'intérieur du produit, débrancher le câble d'alimentation secteur.

![](_page_31_Picture_7.jpeg)

**4 -** Maintenir appuyée la touche de la carte interface ordinateur tout en rebranchant le câble d'alimentation secteur jusqu'au clignotement du voyant rouge.

![](_page_31_Picture_9.jpeg)

- ௐ௵௹
- **6 -** Rebrancher le cordon ligne téléphonique.

Vous pouvez de nouveau accéder aux pages écran de paramétrage à l'aide de la carte usine, page 6.

![](_page_31_Picture_13.jpeg)

**Pensez à bien générer une nouvelle carte de codes d'authentification en vous rendant dans le compte Utilisateur 1, à l'imprimer et à la remettre à votre client.**

**7 -** Vous devez de nouveau paramétrer l'interface ordinateur en suivant les étapes 1.1 à 1.5, pages 5 et 6, en utilisant impérativement la même adresse IP de la centrale/transmetteur que celle indiquée en page 5.

# Questions / Réponses

### **Installation**

**1 - Comment connaître l'adresse IP de la carte interface ordinateur ?**

la centrale/transmetteur téléphonique doit être en fonctionnement avec ses piles en place.

Débrancher puis rebrancher l'alimentation secteur de la carte interface ordinateur (voir page 3).

Aller lire l'adresse IP de la carte interface ordinateur dans le menu installateur 780 du clavier LCD ultra plat.

#### **2 - Comment ne plus avoir une adresse IP qui change sur la carte interface ordinateur ?**

Programmer une adresse IP fixe en décochant la case « Activer DHCP » dans le compte Utilisateur\* sur la page écran de votre interface Somfy.

Il est conseillé d'opter pour une adresse IP fixe dans les cas d'utilisation suivants :

- appareil distant ou mobile, du type smartphone ou PDA
- appareil possédant un système d'exploitation différent de Windows™.

\* Si vous choisissez d'entrer directement une adresse IP dans la case «Adresse IP», éviter d'utiliser la page d'adresses qui est directement attribuée par votre routeur (voir sa notice). Par exemple, la FREEBOX™ utilise les adresses comprises entre 192.168.0.1 et 192.168.0.50.

**3 - Ai-je besoin d'Internet pour paramétrer mon système ?**

Non, la centrale/transmetteur fonctionne directement avec l'ordinateur.

- **4 - Est-ce que le paramétrage fonctionne sur Mac ?** Oui, sur Mac, sur PC, sur Archos™, etc...
- **5 - Comment savoir si l'on a la fonction routeur sur son modem ?** Voir la notice du modem.

**6 - Comment se raccorder si l'on a une connexion Internet bas débit ?**

Directement en branchant le câble Ethernet droit fourni entre la centrale/transmetteur téléphonique et l'ordinateur, ou en passant par un routeur.

**7 - Comment se raccorder si l'on a une connexion Internet par le câble ?**

Il y a donc une box, procéder de la même façon qu'avec une box.

- **8 - Que se passe-t-il si le câble Ethernet est débranché ?** Toutes les informations de paramétrages réalisées sur l'ordinateur sont stockées dans la centrale/transmetteur téléphonique, et non sur l'ordinateur et donc le système d'alarme fonctionne à 100%.
- **9 - Que se passe-t-il si l'alimentation secteur du transmetteur téléphonique est débranchée ?** Le paramétrage sur l'ordinateur n'est pas possible mais le système d'alarme fonctionne à 100%.
- **10 - Où acheter un routeur (ou switch) ?** Au rayon produits électroniques d'une grande surface ou d'un magasin spécialisé.
- **11 - Pourquoi un switch Ethernet et pas un hub Ethernet ?** Les deux peuvent être utilisés, le switch Ethernet est plus courant et plus performant.
- **12 -Quel est le prix moyen d'un routeur (ou switch) ?** Une vingtaine d'euros, pour un modèle de base, prix généralement constaté.
- **13 -Ma box fait-elle routeur ?** Oui.

Par contre, il faut basculer la Free box en mode routeur, voir sa notice.

### **Utilisation**

- **1 - Dois-je indiquer www devant http://alarmesomfy dans la barre d'adresse ?** Non, uniquement : http://alarmesomfy.
- **2 - Dois-je personnaliser les codes d'accès à 4 chiffres ?** Oui, il est impératif de le personnaliser.
- **3 - Pourquoi un code d'authentification alors que je rentre déjà un code à 4 chiffres ?** Pour sécuriser l'accès.
- **4 - Est-il possible de bénéficier d'une autre carte d'authentification ?**

Oui, en allant dans le compte Utilisateur, il est possible et même **fortement recommandé** d'imprimer une nouvelle carte différente de celle de la notice.

**5 - Que faire si j'ai perdu ma dernière carte d'authentification ?**

Faire un reset sur la carte interface ordinateur de la centrale/ transmetteur téléphonique pour revenir à la carte usine, en suivant la procédure décrite dans la notice en page 28.

**6 - Que se passe-t-il en cas de coupure secteur ?**

Il n'y a plus de possibilité d'accès aux pages écran, mais toutes les fonctions centrale/ transmetteur téléphonique sont pleinement assurées grâce à son alimentation par piles.

**7 - Que se passe-t-il en cas de non action pendant 10 minutes sur une page écran ?**

Le système se déconnecte automatiquement, par sécurité. Ce délai est paramétrable dans le compte Installateur, page « Réglages de l'interface ».

**8 - Que se passe-t-il si l'on ne sort pas de sa consultation par « Déconnexion » ?**

Il faut attendre 10 minutes avant de se connecter à nouveau, sauf si on a paramétré une autre valeur.

**somfy.fr**

#### SOMFY FRANCE

Service consommateurs 1, place du Crêtet 74300 CLUSES

(> N° magique Indigo 32 60 dites "Somfy")

0.15 EUR TTC/MN

Fax : 04 50 96 71 20 E-mail : consommateur@somfy.fr

somfy.